## DA CONSOLLE AVVOCATO

Aprire Consolle Avvocato e andare in Configurazione

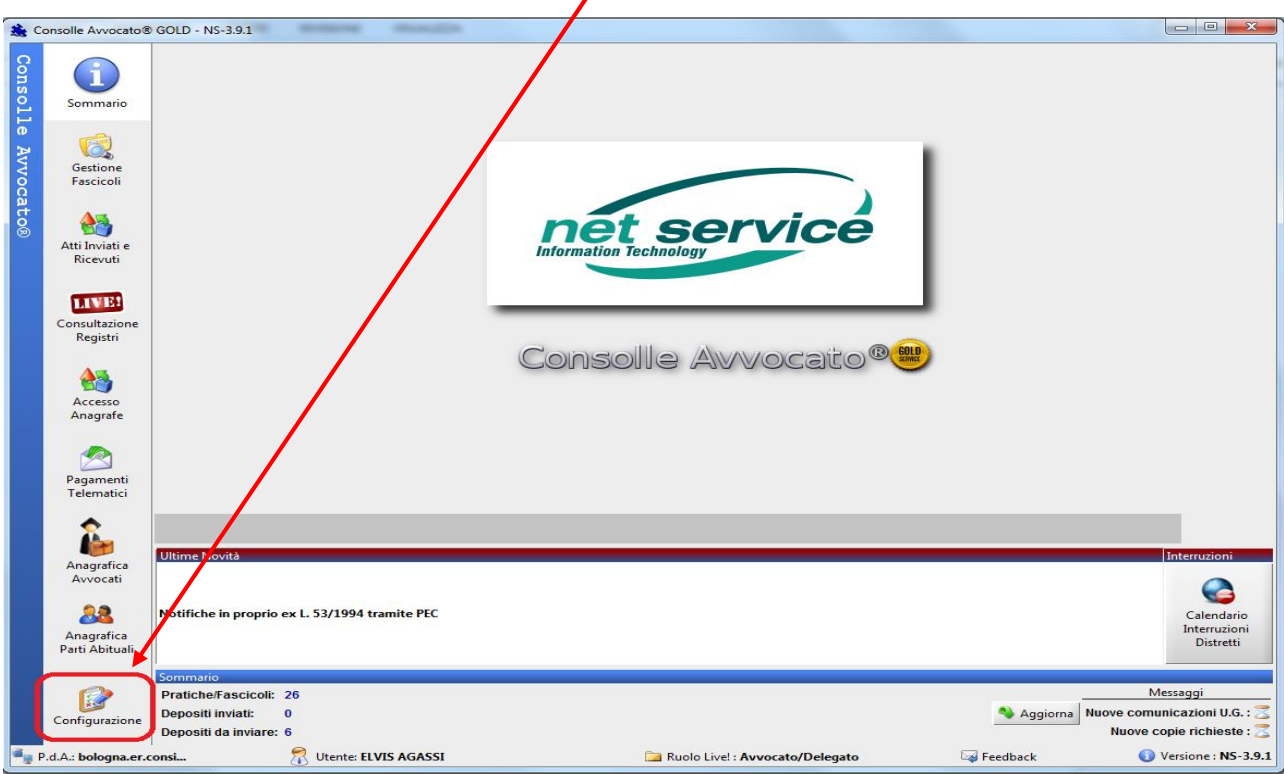

Cliccare su Notificazioni – nel campo *Ordine degli avvocati di* digitare Bologna e nel *campo Testo della Notifica* selezionare l'ultima parte del testo e cancellarla.

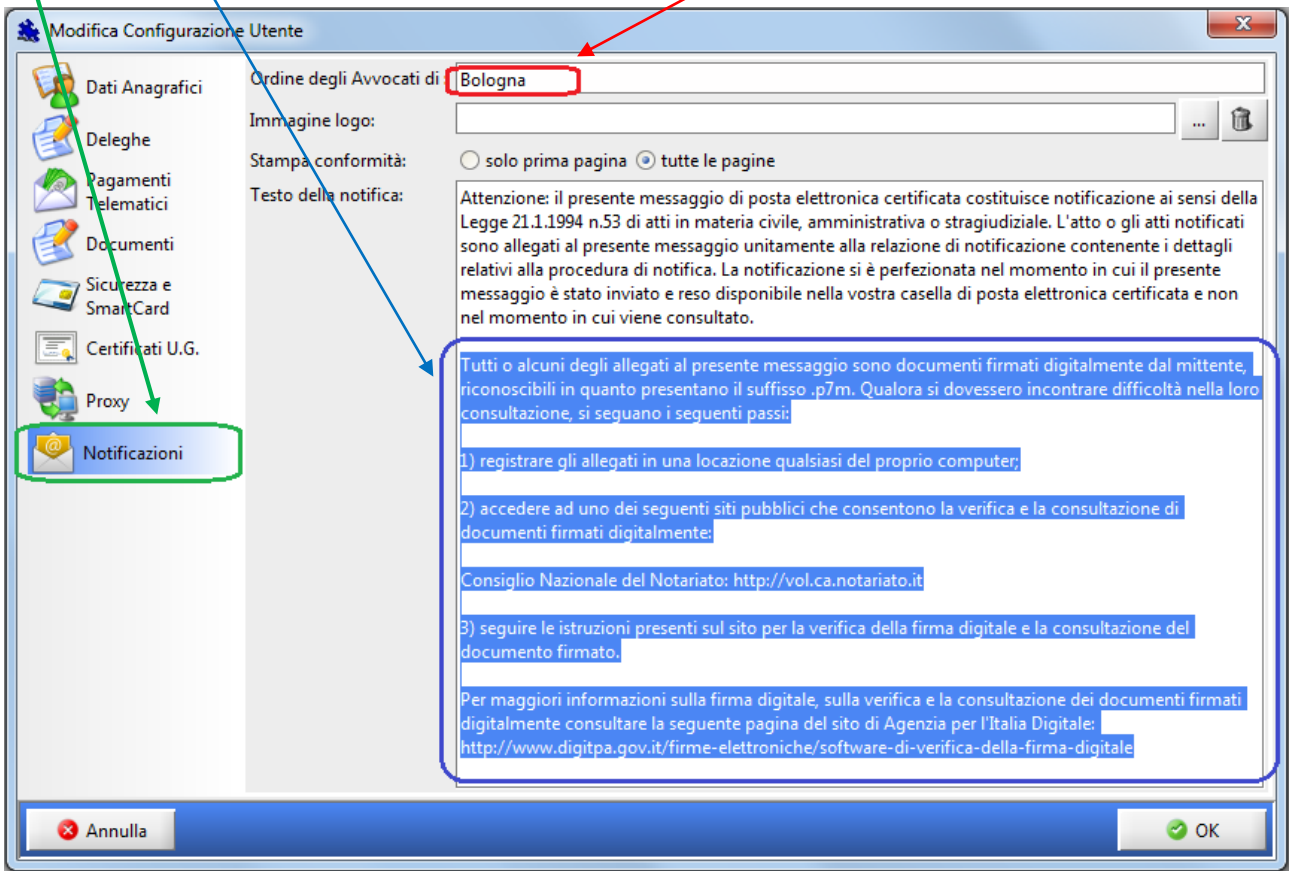

Confermare con OK